# SOLUCIÓN DE DOS ESCENARIOS PRESENTES EN ENTORNOS CORPORATIVOS BAJO EL USO DE TECNOLOGÍA CISCO

LILI JHOANA SANCHEZ PORTOCARRERO

# UNIVERSIDAD NACIONAL ABIERTA Y A DISTANCIA - UNAD ESCUELA DE CIENCIAS BÁSICAS, TECNOLOGÍA E INGENIERÍA - ECBTI INGENIERÍA SISTEMAS

CALI

2021

# SOLUCIÓN DE DOS ESCENARIOS PRESENTES EN ENTORNOS CORPORATIVOS BAJO EL USO DE TECNOLOGÍA CISCO

LILI JHOANA SANCHEZ PORTOCARRERO

Diplomado de opción de grado presentado para optar el Título de INGENIERO SISTEMAS

# DIRECTOR: NANCY AMPARO GUACA

# UNIVERSIDAD NACIONAL ABIERTA Y A DISTANCIA - UNAD ESCUELA DE CIENCIAS BÁSICAS, TECNOLOGÍA E INGENIERÍA - ECBTI INGENIERÍA SISTEMAS

CALI

2021

NOTA DE ACEPTACION

Firma del Presidente del Jurado

Firma del Jurado

Firma del Jurado

Santiago de Cali, 30 de noviembre de 2021

#### AGRADECIMIENTOS

Agradecimientos primero a Dios por la oportunidad de estudiar esta carrera, agradezco a toda mi familia que me ha apoyado en este proceso; agradecimientos a los tutores y directores por acompañarnos y orientarnos en este curso del diplomado el cual es un paso importante para terminar con éxitos nuestros estudios

Gracias a la UNAD por prestar este servicio del aprendizaje a distancia el cual llega a muchos lugares del mundo y brinda la posibilidad de estudiar eligiendo el horario que se acomode a nuestras actividades diarias

## **CONTENIDO**

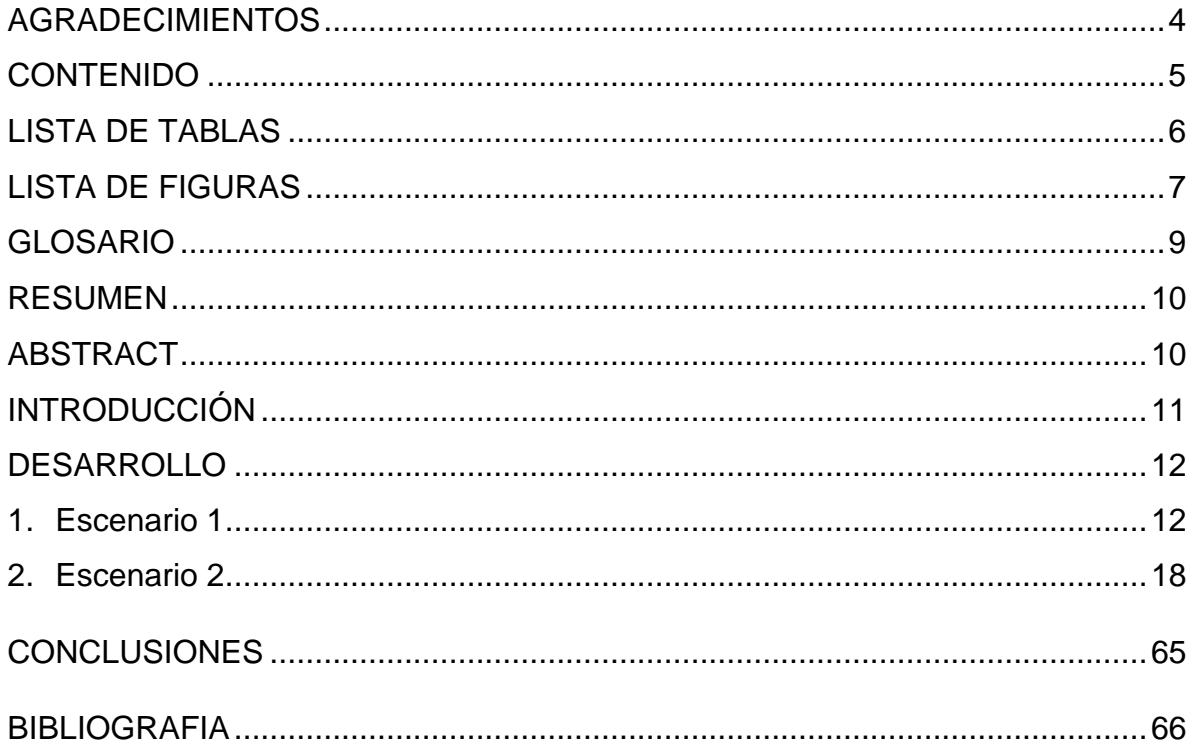

## LISTA DE TABLAS

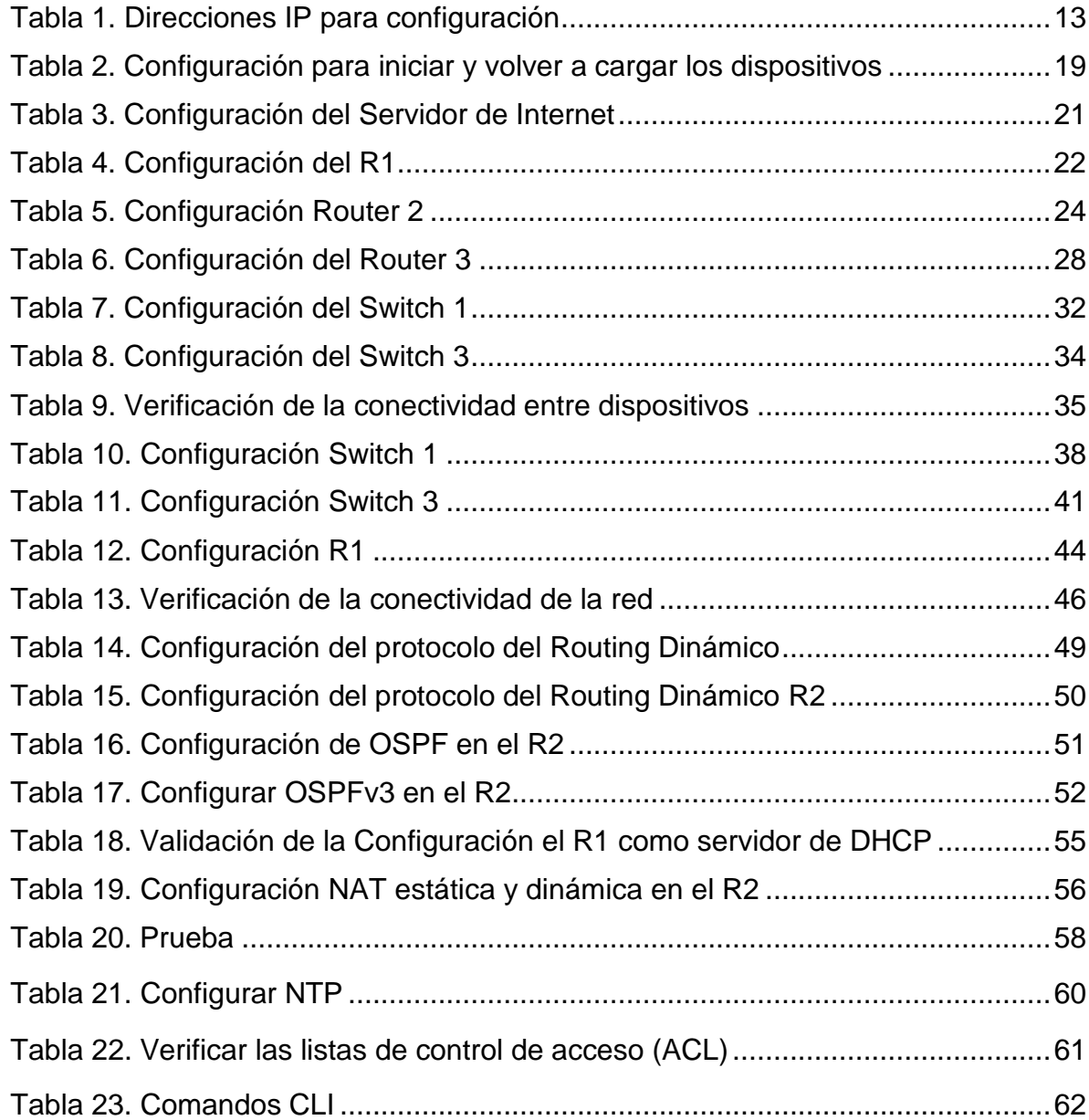

# LISTA DE FIGURAS

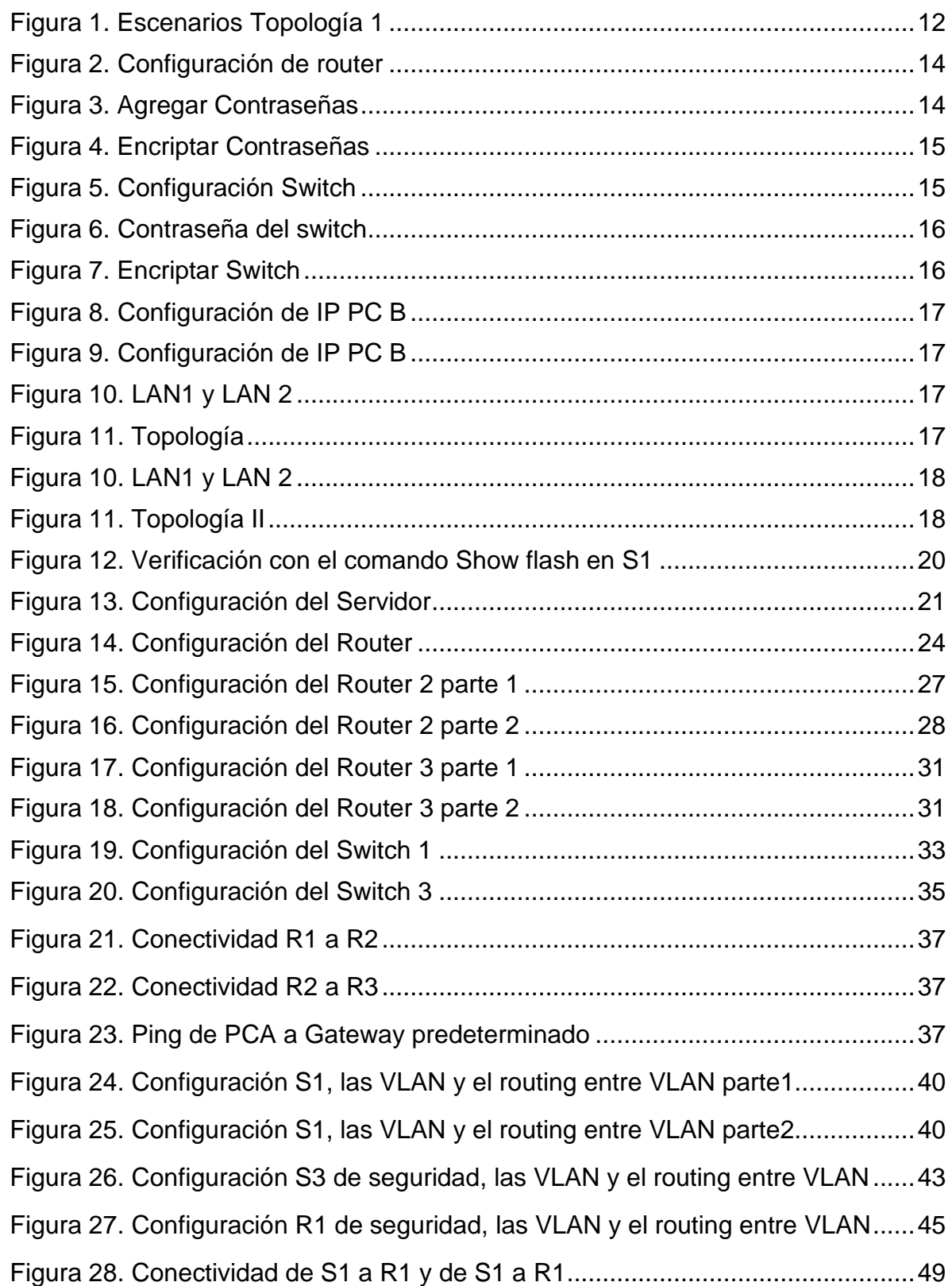

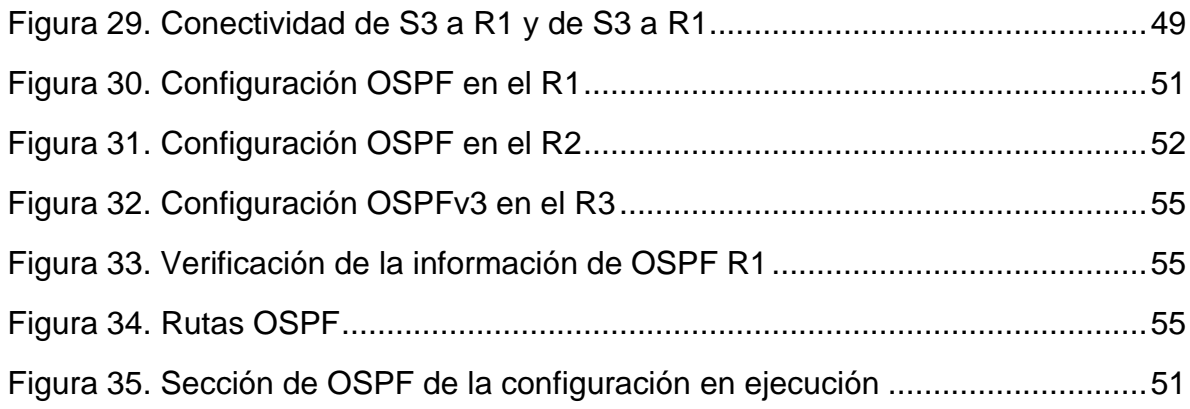

## GLOSARIO

**Direccionamiento:** es una función clave de los protocolos de capa de Red que permite la transmisión de datos entre hosts de la misma red o en redes diferentes

**Enrutamiento o ruteo:** es la función de buscar un camino entre todos los posibles en una red de paquetes cuyas topologías poseen una gran conectividad

**Subred:** es un rango de direcciones lógicas. Cuando una red se vuelve muy grande, conviene dividirla en subredes, por los siguientes motivos: Reducir el tamaño de los dominios de Broadcast.

**LAN:** es una red de computadoras que abarca un área reducida a una casa, un departamento o un edificio. La topología de red define la estructura de una red. Una parte de la definición topológica es la topología física, que es la disposición real de los cables o medios.

**Topología de red:** se define como un mapa físico o lógico de una red para intercambiar datos. En otras palabras, es la forma en que está diseñada la red, sea en el plano físico o lógico.

#### RESUMEN

Las certificaciones Cisco son la certificación que otorga la empresa Cisco y que declaran la posesión de unos conocimientos y habilidades específicos en sus dispositivos de red y en la administración de redes de datos. CCNA es una certificación dirigida a personas que trabajen con equipos dentro de la red.

Este informe destaca la solución a las actividades evaluativas del Diplomado de Profundización CISCO CCNA; donde se exponen dos escenarios los cuales cuentan con la configurar un protocolo de enrutamiento avanzado, llamado EBGP. Cada uno tiene una topología distinta configurada en el programa de simulación Packet Tracer, en el cual existe una comunicación entre redes electrónicas y routers cercanos permitiendo así un el enrutamiento exitoso. También están presente las redes bajo el dominio VTP, llamado dominio de administración VLAN, el cual tiene la intención de configurar Switches que tengan la misma condición de administrador, al igual que el nombre de dominio VTP.

Palabras clave: Puerta de enlace, dirección IP, máscara de subred, conmutador, router, host.

#### ABSTRACT

Cisco certifications are the certification granted by the Cisco company and which declare the possession of specific knowledge and skills in their network devices and in the administration of data networks. CCNA is a certification aimed at people who work with computers within the network.

This report highlights the solution to the evaluation activities of the CISCO CCNA Deepening Diploma; where two scenarios are exposed which have to configure an advanced routing protocol, called EBGP. Each has a different topology configured in the Packet Tracer simulation program, in which there is a communication between electronic networks and nearby routers, thus allowing a successful routing. Also present are the networks under the VTP domain, called the VLAN management domain, which is intended to configure Switches that have the same administrator status, as well as the VTP domain name.

Keywords: Gateway, IP address, subnet mask, switch, router, host.

#### **INTRODUCCION**

La creación de redes lan y wan es algo necesario en la sociedad actual, ya que gracias a ellas podremos realizar transmisiones e intercambio de datos. Con este documento, presento el informe final del diplomado de cisco, el cual contiene el desarrollo de la temática establecida como alternativa de grado. La modalidad adoptada por el diplomado de profundización se denomina "proyecto aplicado", donde existen dos escenarios propuestos con características y requerimientos específicos; utilizando las herramientas de simulación y laboratorios de acceso remoto con el fin de establecer escenarios lan/wan que permiten realizar un análisis sobre el comportamiento de protocolos y métricas de enrutamiento.

En el primer escenario se hizo la configuración a cada uno de los dispositivos de networking en el simulador de manera adecuada y funcional, dando cumplimiento a cada uno de los lineamientos establecidos. En este primer escenario se configurarán los dispositivos de una red pequeña, los cuales son, router, switch y equipos, con un esquema de direccionamiento ipv4 para las lan propuestas. Se implementa la topología mostrada en la Figura 1 y se configura el router r1 y el swich s1, y los pcs. Se realizó el subnetting cumpliendo con el requerimiento para la lan1 (100 host) y la lan2 (50 hosts).

En el segundo escenario se configura una red pequeña para que admita conectividad ipv4 e ipv6, seguridad de switches, routing entre vlan, el protocolo de routing dinámico ospf, el protocolo de configuración de hosts dinámicos (dhcp), la traducción de direcciones de red dinámicas y estáticas (nat), listas de control de acceso (acl) y el protocolo de tiempo de red (ntp) servidor/cliente, y así dar soluciones de red y conectividad, mediante el uso de los principios de enrutamiento de paquetes en ambientes LAN y WAN.

## DESARROLLO

#### ESCENARIO 1

## Figura 1. Escenarios Topología 1

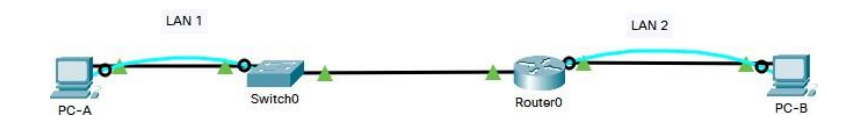

Fuente. Elaboración propia

Desarrollo del esquema de direccionamiento IP

Para la dirección IPv4 se creó las dos subredes con la cantidad requerida de hosts. Se asignó las direcciones de acuerdo con los requisitos mencionados en la tabla de direccionamiento. Para el direccionamiento se toma como base la IP 192.168.X.0 donde X corresponde a los últimos dos dígitos del número de cedula 67031760 perteneciente a Lili Jhoana Sanchez

Dirección IP base con su máscara de subred = 192.168.60.0 255.255.255.0

Requerimientos de red

LAN  $1 = 100$  hosts

LAN  $2 = 50$  hosts

 $2^6 = 64$ 

11111111. 11111111. 11111111. 11000000 /26

Para el requerimiento, se aplicó mascara de subred de longitud variable VLSM

**LAN 1** Para 100 host *27* = 128 Mascara x defecto 11111111 11111111 11111111 00000000 /24 Nueva máscara 11111111 11111111 11111111 10000000 /25 Notación Decimal 255 255 255 128 Salto de 128 direcciones

#### **LAN 2** Para 50 host *26*= 64 Mascara x defecto 11111111 11111111 11111111 00000000 /24 Nueva máscara 11111111 11111111 11111111 11000000 /26 Notación Decimal 255 255 255 192 Salto de 64 direcciones

192.168. X.0

192.168.60.0

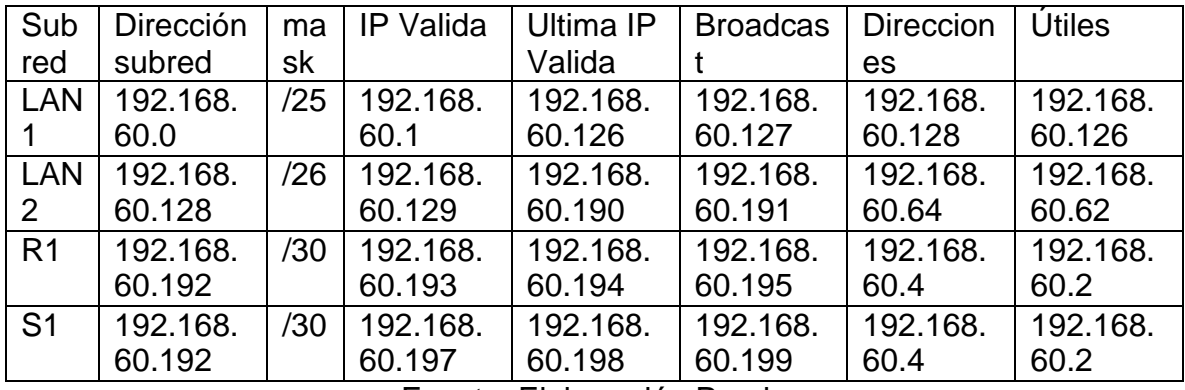

#### Tabla 1. Direcciones IP para configuración

Fuente. Elaboración Propia

#### Direccionamiento

Dirección de Red 192.168.60.0

Requerimiento de host Subred LAN1 100

Requerimiento de host Subred LAN2 50

R1 G0/0/1 Primera dirección de host de la subred LAN1 192.168.60.1

R1 G0/0/0 Primera dirección de host de la subred LAN2 192.168.60.129

S1 SVI Segunda dirección de host de la subred LAN1 192.168.60.2

PC-A Última dirección de host de la subred LAN1 192.168.60.126

PC-B Última dirección de host de la subred LAN2 192.168.60.190

Los dispositivos de red (R1 y S1) se configuración mediante conexión de consola.

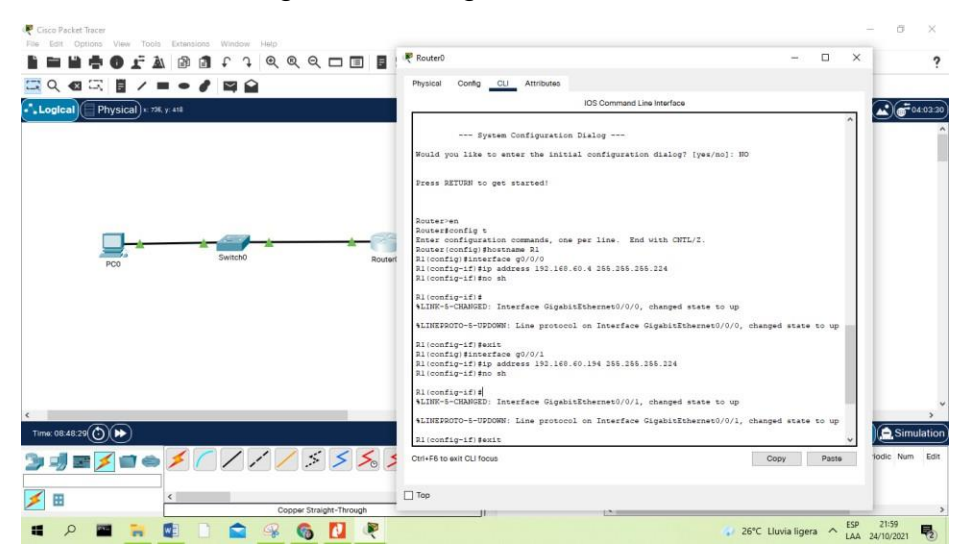

#### Figura 2. Configuración de router

Fuente. Elaboración Propia

Figura 3. Agregar contraseñas

```
R1>enable
Rl#conf t
Enter configuration commands, one per line. End with CNTL/2.
R1(config)#line console 0
R1(config-line)#password ciscoenpass
R1(config-line)#login
R1(config-line)#
R1(config-line)#
R1(config-line)#enable password ciscoenpass
R1(config)#exit
R1#%SYS-5-CONFIG_I: Configured from console by console
Rl#show running-config
Building configuration...
Current configuration : 785 bytes
version 15.4
no service timestamps log datetime msec
no service timestamps debug datetime msec
no service password-encryption
hostname R1
ч
enable password ciscoenpass
```
# Figura 4. Encriptar contraseña

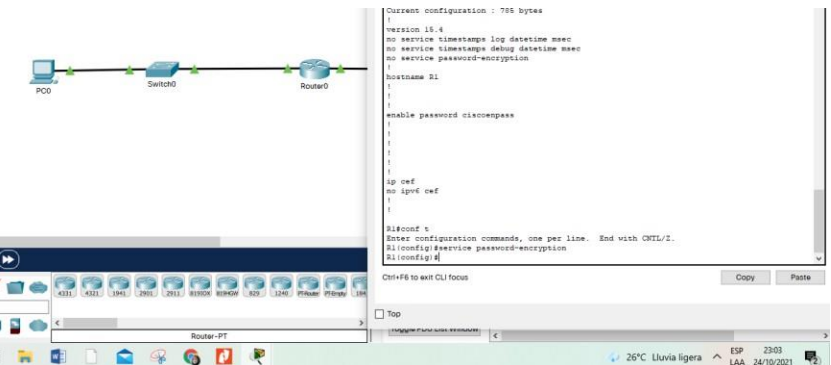

Fuente. Elaboración Propia

# Figura 5. Configuración del SWITCH

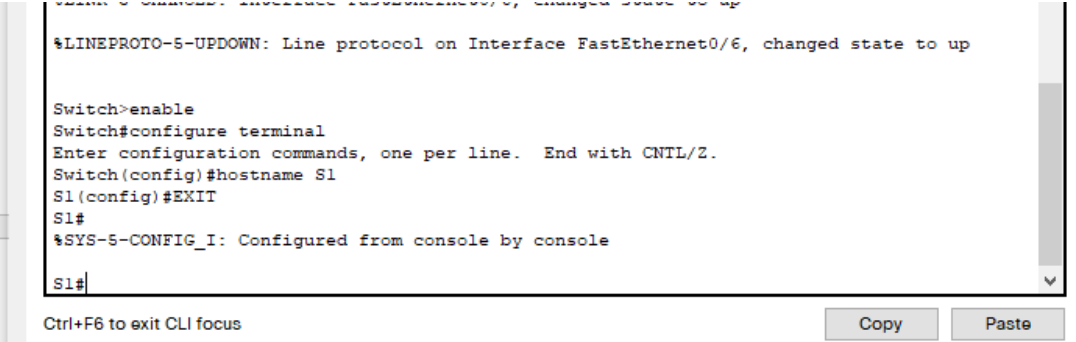

Figura 6. Contraseña del switch

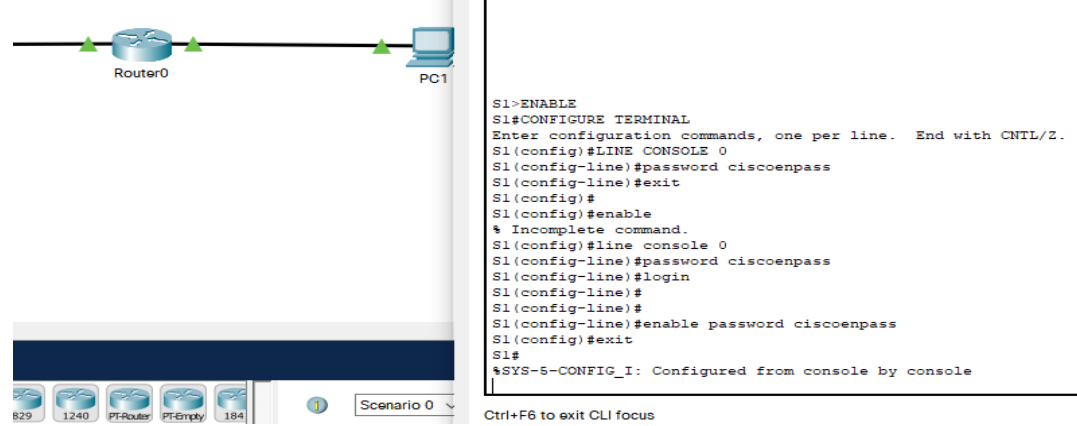

Fuente. Elaboración Propia

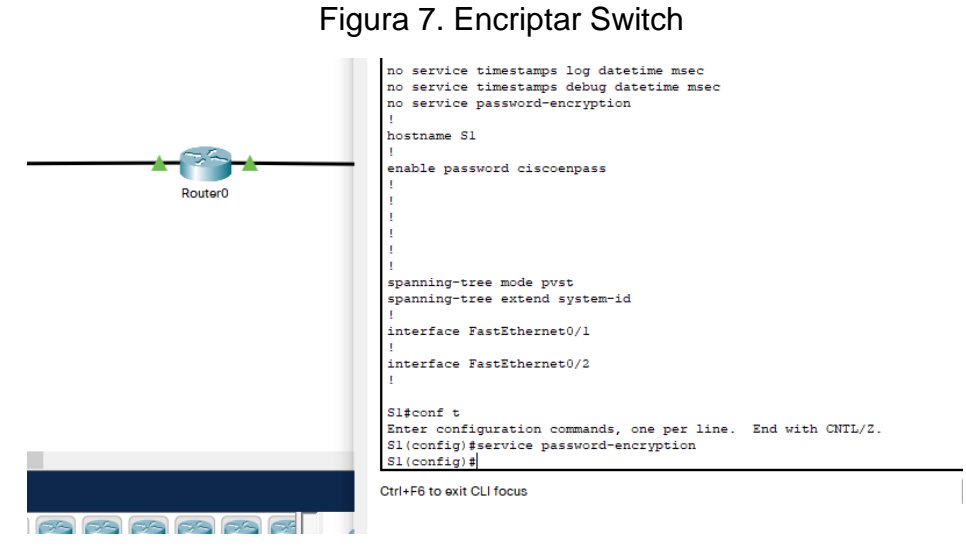

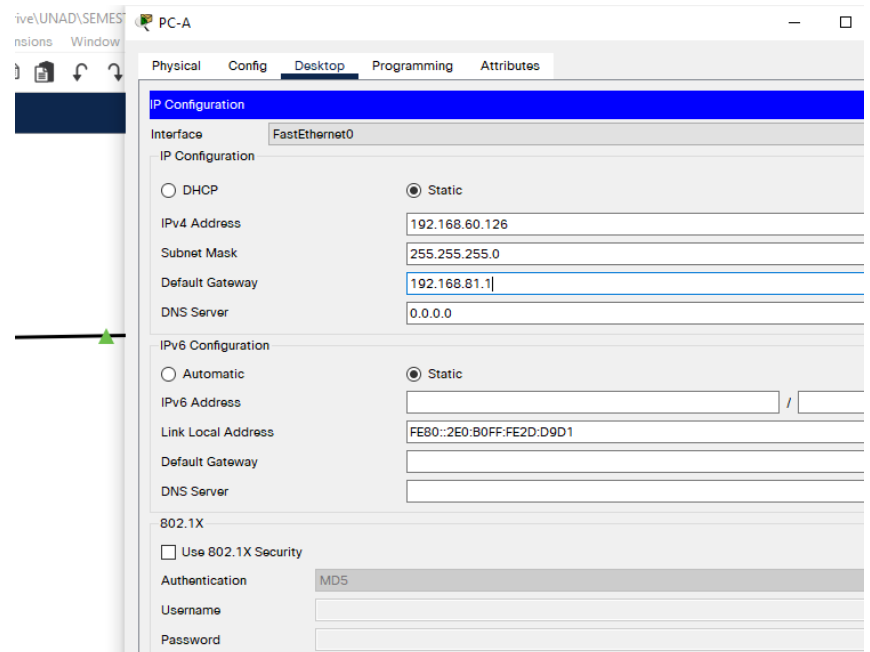

Figura 8. Configuración de IP PC A

Fuente. Elaboración Propia

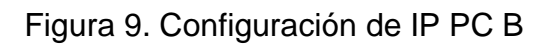

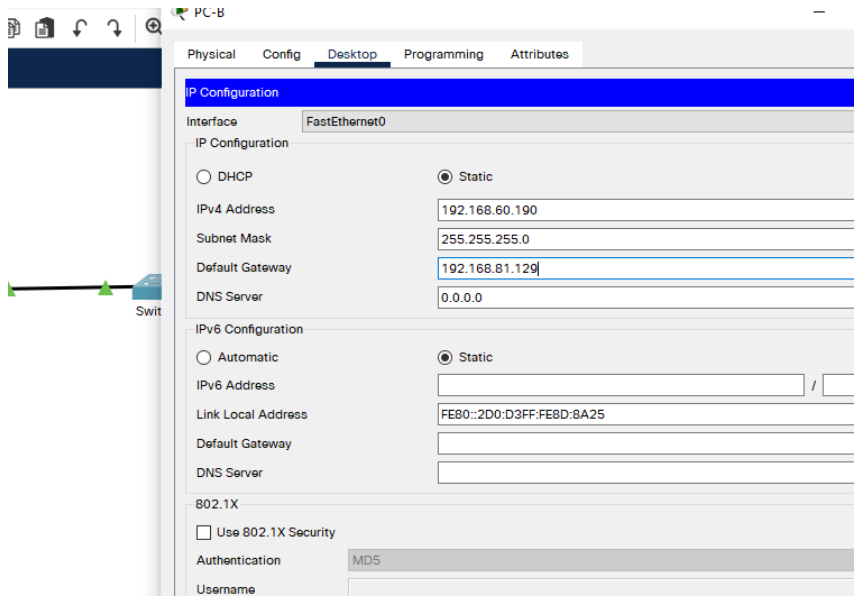

Fuente. Elaboración Propia

Configuración de la LAN1 Y LAN 2

Figura 10. LAN1 y LAN 2

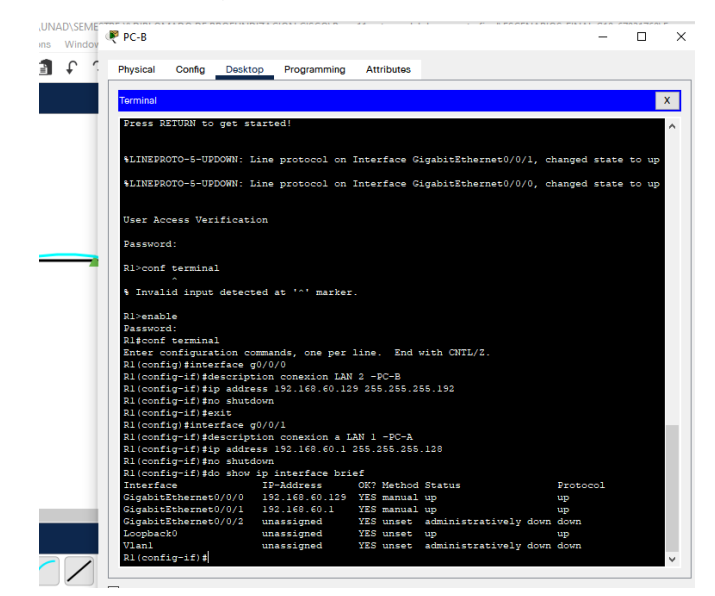

Fuente. Elaboración Propia

ESCENARIO 2

![](_page_17_Figure_5.jpeg)

Fuente. Elaboración propia

Escenario: Se debe configurar una red pequeña para que admita conectividad IPv4 e IPv6, seguridad de switches, routing entre VLAN, el protocolo de routing dinámico OSPF, el protocolo de configuración de hosts dinámicos (DHCP), la traducción de direcciones de red dinámicas y estáticas (NAT), listas de control de acceso (ACL) y el protocolo de tiempo de red (NTP) servidor/cliente. Durante la evaluación, probará y registrará la red mediante los comandos comunes de CLI.

- Parte 1: Inicializar dispositivos
- Paso 1: Inicializar y volver a cargar los routers y los switches

Elimine las configuraciones de inicio y vuelva a cargar los dispositivos. Antes de continuar, solicite al instructor que verifique la inicialización de los dispositivos.

![](_page_18_Picture_341.jpeg)

![](_page_18_Picture_342.jpeg)

![](_page_19_Picture_188.jpeg)

Fuente. Elaboración Propia

![](_page_19_Figure_2.jpeg)

Figura 12. Verificación con el comando Show flash en S1

Fuente. Elaboración propia

Parte 2: Configurar los parámetros básicos de los dispositivos

Paso 1: Configurar la computadora de Internet

Las tareas de configuración del servidor de Internet incluyen lo siguiente (para obtener información de las direcciones IP, consulte la topología)

| Elemento o tarea de configuración | Especificación         |
|-----------------------------------|------------------------|
| Dirección IPv4                    | 209.165.200.238        |
| Máscara de subred para            | 255.255.255.248        |
| IPv4                              |                        |
| Gateway predeterminado            | 209.165.200.233        |
| Dirección IPv6/subred             | 2001:DB8:ACAD:A::38/64 |
| Gateway predeterminado            | 2001:DB8:ACAD:A::1/64  |
| IP <sub>v6</sub>                  |                        |

Tabla 3. Configuración del Servidor de Internet

Fuente. Elaboración Propia

Paso 2: Configurar R1

![](_page_20_Figure_7.jpeg)

![](_page_20_Picture_191.jpeg)

Se configura R1, se inicia desactivando la búsqueda DNS, ya se le ha asignado el nombre (R1), se procede a asignarle la contraseña cifrada para el modo EXEC privilegiado (class) y luego se le coloca la contraseña de acceso a la consola (cisco), y la contraseña de acceso Telnet, se cifran las contraseñas de texto no cifrado, se configura un MOTD, se configura la int s0/0/0. Finalmente, las rutas predeterminadas.

Las tareas de configuración para R1 incluyen las siguientes:

![](_page_21_Picture_361.jpeg)

![](_page_21_Picture_362.jpeg)

|                       | R1(config-line)#service password -<br>encryption                                                                                                    |  |  |  |
|-----------------------|----------------------------------------------------------------------------------------------------|--|--|--|
| Mensaje MOTD          | En modo de configuración digito el<br>comando para configurar un MOTD<br>Banner con el fin de prohibir el acceso<br>no autorizado<br>R1(config)#banner motd # Se prohíbe el<br>acceso no AUTORIZADO<br>#                                                                                                    |  |  |  |
| Interfaz S0/0/0       | En modo de configuración digito los<br>comandos para configurar la interfaz<br>S0/0/0<br>R1(config)# int s0/0/0(interfaz)<br>R1(config-if)#ip address 172.16.1.1<br>255.255.255.252 (configuro la dirección<br>$\text{lpv4}$ )<br>R1(config-if)#ipv6 address<br>2001:DB8:ACAD:1::1/64 (configuro la<br>dirección Ipv6)<br>R1(config-if)#clock rate 128000<br>(establezco la frecuencia del reloj)<br>R1(config-if)#no shutdown (activo la<br>interfaz)<br>R1(config-if)#exit |  |  |  |
| Rutas predeterminadas | Se configura las rutas predeterminadas<br>de ipv4 e ipv6 con los siguientes<br>comandos<br>R1(config)#ipv6 router ::/0 s0/0/0 (Se<br>configura la ruta ipv6)<br>R1(config)#ip router 0.0.0.0 0.0.0.0<br>s0/0/0(Se configura la ruta ipv4)                                                                                                    |  |  |  |

Fuente. Elaboración Propia

![](_page_23_Figure_0.jpeg)

Figura 14. Configuración del Router

![](_page_23_Figure_2.jpeg)

## Paso 3: Configurar R2

Inicio la configuración del R2, después de haberlo inicializado y cargado nuevamente, se inicia desactivando la búsqueda DNS, luego se le asigna el nombre (R2), asigno la contraseña cifrada para el modo EXEC privilegiado (class). Digito la contraseña de acceso a la consola (cisco), y la contraseña de acceso Telnet, se cifran las contraseñas de texto no cifrado, se configura un MOTD , se habilita el servidor HTTP, se configura la int s0/0/0, la int s0/0/1, la int g0/0 y la loopback 0 y finalmente las rutas predeterminadas

La configuración del R2 incluye las siguientes tareas

![](_page_23_Picture_270.jpeg)

![](_page_23_Picture_271.jpeg)

![](_page_24_Picture_338.jpeg)

![](_page_25_Picture_238.jpeg)

![](_page_26_Picture_173.jpeg)

Fuente. Elaboración Propia

## Figura 15. Configuración del Router 2 parte 1

![](_page_26_Picture_3.jpeg)

Fuente. Elaboración propia

![](_page_27_Figure_0.jpeg)

![](_page_27_Picture_1.jpeg)

Fuente. Elaboración propia

## Paso 4: Configurar R3

Inicio la configuración del Router 3, después de haberlo inicializado y cargado nuevamente, desactivamos la búsqueda DNS, le asigno el nombre (R1), agrego la contraseña cifrada para el modo EXEC privilegiado (class) y coloco la contraseña de acceso a la consola (cisco), y la contraseña de acceso Telnet, se cifran las contraseñas de texto no cifrado, configuro un MOTD, se configura la int s0/0/1, int Loopback 4, int Loopback 5, int Loopback 6, int Loopback 7, finalizo con las rutas predeterminadas.

La configuración del R3 incluye las siguientes tareas

![](_page_27_Picture_208.jpeg)

Tabla 6. Configuración del Router 3

![](_page_28_Picture_309.jpeg)

![](_page_29_Picture_306.jpeg)

![](_page_30_Figure_0.jpeg)

#### Figura 17. Configuración del Router 3 parte 1

Fuente. Elaboración propia

Figura 18. Configuración del Router 3 parte 2

![](_page_30_Picture_4.jpeg)

Fuente. Elaboración propia

#### Paso 5: Configurar S1

Inicio desactivando la búsqueda DNS, luego se le asigna el nombre (S1), le asigno la contraseña cifrada para el modo EXEC privilegiado (class), le coloco la contraseña de acceso a la consola (cisco), y la contraseña de acceso Telnet, se cifran las contraseñas de texto no cifrado, y por último se configura un MOTD.

La configuración del S1 incluye las siguientes tareas

![](_page_31_Picture_390.jpeg)

Tabla 7. Configuración del Switch 1

| comando para configurar un MOTD<br>Banner con el fin de prohibir el acceso<br>no autorizado |
|---------------------------------------------------------------------------------------------|
| S1(config)#banner motd # Se prohíbe el<br>acceso no AUTORIZADO<br>#                         |

Fuente. Elaboración Propia

![](_page_32_Figure_2.jpeg)

## Figura 19. Configuración del Switch 1

Fuente. Elaboración Propia

## Paso 6: Configurar el S3

Inicio desactivando la búsqueda DNS, asigno el nombre (S3), asigno contraseña cifrada para el modo EXEC privilegiado (class), digito la contraseña de acceso a la consola (cisco) y la contraseña de acceso Telnet, se cifran las contraseñas de texto no cifrado. Finalmente configuro un MOTD.

La configuración del S3 incluye las siguientes tareas

| Elemento o tarea de configuración  | Especificación                                                 |  |  |  |
|------------------------------------|----------------------------------------------------------------|--|--|--|
| Desactivar la búsqueda DNS         | Ingreso a modo privilegiado, modo de                           |  |  |  |
|                                    | configuración y                                                |  |  |  |
|                                    | digito el comando para desactivar la                           |  |  |  |
|                                    | búsqueda DNS                                                   |  |  |  |
|                                    | Switch>Enable                                                  |  |  |  |
|                                    | Switch # config t                                              |  |  |  |
|                                    | Switch (config)#no ip domain-lookup                            |  |  |  |
| Nombre del Switch                  | Asignar el nombre al Switch                                    |  |  |  |
|                                    | Switch (config)#hostname S3                                    |  |  |  |
| Contraseña de EXEC privilegiado    | En modo de configuración se asigna la                          |  |  |  |
| cifrada                            | contraseña para el                                             |  |  |  |
|                                    | modo EXEC privilegiado                                         |  |  |  |
|                                    | S3(config)#enable secret class                                 |  |  |  |
| Contraseña de acceso a la consola  | En modo de configuración digito el                             |  |  |  |
|                                    | comando para asignar la contraseña de                          |  |  |  |
|                                    | acceso a la consola                                            |  |  |  |
|                                    | S3(config)#line console 0                                      |  |  |  |
|                                    | S3(config-line)#password cisco                                 |  |  |  |
|                                    | S3(config-line)#login                                          |  |  |  |
|                                    | S3(config-line)#exit                                           |  |  |  |
| Contraseña de acceso Telnet        | Digito el comando<br>para<br>asignar<br>la                     |  |  |  |
|                                    | contraseña de                                                  |  |  |  |
|                                    | acceso Telnet                                                  |  |  |  |
|                                    | $S3#(config)$ # line vty 0 15                                  |  |  |  |
|                                    | S3#(config-line)# password cisco                               |  |  |  |
|                                    | S3#(config-line)# login                                        |  |  |  |
|                                    | S3#(config-line)# exit                                         |  |  |  |
| Cifrar las contraseñas de texto no | Para cifrar las contraseñas de texto                           |  |  |  |
| cifrado                            | no cifradas                                                    |  |  |  |
|                                    | S3 (config-line)#service password -                            |  |  |  |
|                                    | encryption                                                     |  |  |  |
| Mensaje MOTD                       | En modo de configuración digito el                             |  |  |  |
|                                    | comando para configurar un MOTD                                |  |  |  |
|                                    | Banner con el fin de prohibir el acceso<br>no autorizado       |  |  |  |
|                                    |                                                                |  |  |  |
|                                    | S3(config)#banner motd # Se prohíbe el<br>acceso no AUTORIZADO |  |  |  |
|                                    | #                                                              |  |  |  |
|                                    |                                                                |  |  |  |

Tabla 8. Configuración del Switch 3

![](_page_34_Figure_0.jpeg)

![](_page_34_Figure_1.jpeg)

Fuente. Elaboración Propia

Paso 7: Verificar la conectividad de la red

Se utiliza el comando ping para probar la conectividad entre los dispositivos de red.

La siguiente tabla verifica la conectividad con cada dispositivo de red.

![](_page_34_Picture_256.jpeg)

![](_page_34_Picture_257.jpeg)

![](_page_35_Picture_158.jpeg)

## Figura 21. Conectividad R1 a R2

![](_page_36_Picture_213.jpeg)

Fuente. Elaboración Propia

Figura 22. Conectividad R2 a R3

![](_page_36_Picture_4.jpeg)

Fuente. Elaboración Propia

Figura 23. Ping de PCA a Gateway predeterminado

| $C:\$ >ping 209.165.200.233                            |  |
|--------------------------------------------------------|--|
| Pinging 209.165.200.233 with 32 bytes of data:         |  |
| Reply from 209.165.200.233: bytes=32 time=6ms TTL=254  |  |
| Reply from 209.165.200.233: bytes=32 time=7ms TTL=254  |  |
| Reply from 209.165.200.233: bytes=32 time=6ms TTL=254  |  |
| Reply from 209.165.200.233: bytes=32 time=1ms TTL=254  |  |
| Ping statistics for 209.165.200.233:                   |  |
| Packets: Sent = 4. Received = 4. Lost = $0$ (0% loss). |  |
| Approximate round trip times in milli-seconds:         |  |
| Minimum = $lms$ . Maximum = $7ms$ . Average = $5ms$    |  |

Fuente. Elaboración Propia

Parte 3: Configurar la seguridad del switch, las VLAN y el routing entre VLAN

Paso 1: Configurar S1

Creo la base de datos de Vlan, le asigno la dirección IP de administrador, asigno el Gateway predeterminado. F0/5, se Configura el resto de los puertos como puertos de acceso, se le asigna F0/6 a la VLAN 21 y finalmente se apagan todos los puertos sin usar

La configuración del S1 incluye las siguientes tareas

![](_page_37_Picture_321.jpeg)

Tabla 10. Configuración Switch 1

![](_page_38_Picture_239.jpeg)

#### Figura 24. Configuración S1, las VLAN y el routing entre VLAN parte1

![](_page_39_Figure_1.jpeg)

Fuente. Elaboración Propia

Figura 25. Configuración S1, las VLAN y el routing entre VLAN parte2

![](_page_39_Picture_4.jpeg)

Fuente. Elaboración Propia

Paso 2: Configurar el S3

Creo la base de datos de VLAN, asigno la dirección IP de administrador, asigno el Gateway predeterminado, se Configura el resto de los puertos como puertos de acceso, se le asignar F0/18 a la VLAN 23. Finalmente se apagan todos los puertos sin usar.

La configuración del S3 incluye las siguientes tareas

![](_page_40_Picture_309.jpeg)

Tabla 11. Configuración Switch 3.

![](_page_41_Picture_340.jpeg)

![](_page_42_Picture_109.jpeg)

Figura 26. Configuración S3 de seguridad, las VLAN y el routing entre VLAN

![](_page_42_Picture_2.jpeg)

## Paso 3: Configurar R1

Configuro la int g0/1 la subinterfaz 802.1Q .21 en G0/1, la subinterfaz 802.1Q .23 en G0/1 y la subinterfaz 802.1Q .99 en G0/1 y activo la int g0/1

Las tareas de configuración para R1 incluyen las siguientes

![](_page_43_Picture_272.jpeg)

Tabla 12. Configuración R1.

|                          | Administracion (asigno la descripción a<br>la subinterfaz)<br>R1(config-subif)#encapsulation dot1q<br>99<br>R1(config-subif)#ip address<br>192.168.99.1<br>255.255.255.0 (asigno la IP a la<br>subinterfaz) |
|--------------------------|----------------------------------------------------------------------------------------------------|
| Activar la interfaz G0/1 | En configuración activo la interfaz<br>q <sub>0</sub> /1<br>R1(config)#int g0/1(int para su<br>configuración)<br>R1(config-if)#no shutdown (activo la<br>interfaz)                                          |

Fuente. Elaboración Propia

![](_page_44_Figure_2.jpeg)

![](_page_44_Figure_3.jpeg)

Fuente. Elaboración Propia

Paso 4: Verificar la conectividad de la red

Utilizo ping para probar la conectividad entre los switches y el R1

La siguiente tabla es para verificar la conectividad con cada dispositivo de red

| Desde          | A                                   | Dirección IP | Resultados de<br><b>PING</b>                                                                                                    |
|----------------|-------------------------------------|--------------|----------------------------------------------------------------------------------------------------|
| S <sub>1</sub> | R1, dirección<br>VLAN <sub>99</sub> | 192.168.99.1 | S1#ping<br>192.168.99.1<br>Type escape<br>sequence to<br>abort.<br>76<br>Sending 5,<br>100-byte ICMP<br>Echos to<br>192.168.99.1,<br>timeout is 2<br>seconds:<br>11111<br>Success rate is<br>100 percent<br>(5/5),<br>round-trip<br>$min/avg/max =$<br>$0/0/1$ ms |
| S <sub>3</sub> | R1, dirección<br>VLAN <sub>99</sub> | 192.168.99.1 | El resultado es<br>satisfactorio<br>S3#ping<br>192.168.99.1<br>Type escape<br>sequence to<br>abort.<br>Sending 5,<br>100-byte ICMP<br>Echos<br>to192.168.99.1,<br>timeout is 2<br>seconds:<br>!!!!!                                                               |

Tabla 13. Verificación de la conectividad de la red

![](_page_46_Picture_164.jpeg)

#### Figura 28. Conectividad de S1 a R1 y de S1 a R1

 $\land$ 

```
Sl>ping 192.168.99.1
Type escape sequence to abort.
Sending 5, 100-byte ICMP Echos to 192.168.99.1, timeout is 2 seconds:
11111Success rate is 100 percent (5/5), round-trip min/avg/max = 0/0/0 ms
Sl>ping 192.168.21.1
Type escape sequence to abort.
Sending 5, 100-byte ICMP Echos to 192.168.21.1, timeout is 2 seconds:
11111Success rate is 100 percent (5/5), round-trip min/avg/max = 0/0/0 ms
```
Fuente. Elaboración Propia

#### Figura 29. Conectividad de S3 a R1 y de S3 a R1

![](_page_47_Picture_4.jpeg)

Parte 4: Configurar el protocolo de routing dinámico OSPF

Paso 1: Configurar OSPF en el R1

Cuando se configura OSPF es necesario que el proceso de enrutamiento OSPF esté activo en el Router con direcciones de red y la información de área. Las direcciones de red se configuraron con una máscara wildcard.

Las tareas de configuración para R1 incluyen las siguientes:

![](_page_48_Picture_282.jpeg)

Tabla 14. Configuración del protocolo del Routing Dinámico OSPF

## Paso 2: Configurar OSPF en el R2

La configuración del R2 incluye las siguientes tareas

| Elemento o tarea de configuración<br>Configurar OSPF área 0 | Especificación<br>R2(config)# router ospf 1<br>R2(config-router)# network 172.16.1.0<br>0.0.0.3 area 0 (la red)<br>R2 (config-router)#<br>network<br>192.168.21.0 0.0.0.255 area 0 (la red)<br>R2(config-router)#<br>network<br>192.168.23.0 0.0.0.255 area 0 (red)<br>R2(config-router)#<br>network<br>192.168.99.0 0.0.0.255 area 0 (red) |  |  |
|-------------------------------------------------------------|----------------------------------------------------------------------------------------------------|--|--|
|                                                             | R2(config-router)#exit                                                                                                    |  |  |
| Anunciar las redes conectadas<br>directamente               | R2(config)# router ospf 1<br>(enrutamiento Ospf)<br>R2(config-router)# passive-interface<br>g0/1.21 (evitar la transmisión de<br>mensajes de routing a través de una<br>interfaz del router)                                                                                                    |  |  |
| Establecer todas las interfaces LAN<br>como pasivas         | R2(config-router)# passive-interface<br>g0/1.23 (int Lan como pasiva)<br>R2(config-router)# passive-interface<br>g0/1.99 (int Lan como pasiva)                                                                                                    |  |  |
| Desactive la sumarización automática                        | R2(config-router)#no auto-summary<br>(configurar Rip no para Ospf)<br>R2(config-router)#exit                                                                                                    |  |  |

Tabla 15. Configuración del protocolo del Routing Dinámico R2

Fuente. Elaboración Propia

Figura 30. Configuración OSPF en el R1

 $\begin{array}{|l|l|l|}\hline \text{Rl}(\text{config-touter})\text{\#network 172.16.1.0 0.0.0.3 area 0}\\ \text{Rl}(\text{config-touter})\text{\#network 192.168.21.0 0.0.0.255 area 0}\\ \hline \end{array}$ R1(config-router)#network 192.168.23.0 0.0.0.255 area 0 R1(config-router)#network 192.168.99.0 0.0.0.255 area 0

Fuente. Elaboración Propia

## Paso 2: Configuración de OSPF en el R2

La configuración del R2 incluye las siguientes tareas

![](_page_50_Picture_308.jpeg)

![](_page_50_Picture_309.jpeg)

Fuente. Elaboración Propia

Figura 31. Configuración OSPF en el R2

```
Password:
R2#conf terminal
Enter configuration commands, one per line. End with CNTL/Z.
R2(config)#router ospf 1
R2(config-router)#network 172.16.1.0 0.0.0.3 area 0
R2(config-router)#network 172.16.2.0 0.0.0.3 area 0
R2(config-router)#network 209.165.200.232 0.0.0.7 area 0
R2(config-router)#passive-interface lo0
```
# Paso 3: Configurar OSPFv3 en el R2

La configuración del R3 incluye las siguientes tareas

![](_page_51_Picture_300.jpeg)

![](_page_51_Picture_301.jpeg)

Figura 32. Configuración OSPFv3 en el R3

![](_page_52_Picture_222.jpeg)

Fuente. Elaboración Propia

Paso 4: Verificar la información de OSPF

Se verifica que OSPF esté funcionando como se espera. Con el comando de CLI adecuado para obtener la siguiente información

![](_page_52_Picture_223.jpeg)

![](_page_52_Picture_224.jpeg)

![](_page_53_Figure_0.jpeg)

Figura 33. Verificación de la información de OSPF R1

Fuente. Elaboración Propia

![](_page_53_Figure_3.jpeg)

![](_page_53_Figure_4.jpeg)

![](_page_53_Figure_5.jpeg)

Figura 35. Sección de OSPF de la configuración en ejecución

| R1#Show ip ospf database | OSPF Router with ID (192.168.99.1) (Process ID 1) |     |                       |                     |  | $\wedge$ |
|--------------------------|---------------------------------------------------|-----|-----------------------|---------------------|--|----------|
|                          |                                                   |     |                       |                     |  |          |
|                          | Router Link States (Area 0)                       |     |                       |                     |  |          |
| Link ID                  | ADV Router                                        | Age | $S$ eq#               | Checksum Link count |  |          |
| 192.168.99.1             | 192.168.99.1                                      | 813 | 0x80000005 0x00b2d3 5 |                     |  |          |
| 10.10.10.10              | 10.10.10.10                                       | 671 | 0x80000005 0x001f4c 5 |                     |  |          |
| 192.168.6.1              | 192.168.6.1                                       | 651 | 0x80000005 0x00c5f6 5 |                     |  |          |
| R1#                      |                                                   |     |                       |                     |  |          |
| R1#                      |                                                   |     |                       |                     |  |          |

Fuente. Elaboración Propia

Parte 5: Implementar DHCP y NAT para IPv4

Paso 1: Configurar el R1 como servidor de DHCP para las VLAN 21 y 23

Las tareas de configuración para R1 incluyen las siguientes

Tabla 18. Validación de la Configuración el R1 como servidor de DHCP

![](_page_54_Picture_415.jpeg)

Figura 36. Configuración R1 servidor de DHCP para VLAN 21 y 23

![](_page_55_Picture_355.jpeg)

Fuente. Elaboración Propia

Paso 2: Configurar la NAT estática y dinámica en el R2

La configuración del R2 incluye las siguientes tareas

![](_page_55_Picture_356.jpeg)

Tabla 19. Configuración NAT estática y dinámica en el R2

![](_page_56_Picture_176.jpeg)

Fuente. Elaboración Propia

Figura 37. Configuración NAT

![](_page_56_Picture_177.jpeg)

Paso 3: Verificar el protocolo DHCP y la NAT estática

Tareas para verificar que las configuraciones de DHCP y NAT estática funcionen de forma correcta.

![](_page_57_Picture_258.jpeg)

Tabla 20. Prueba

Fuente. Elaboración Propia

Figura 38. PC-A adquirió IP del servidor de DHCP

![](_page_57_Picture_259.jpeg)

Figura 39. PC-C adquirió IP del servidor de DHCP

![](_page_58_Picture_93.jpeg)

Fuente. Elaboración Propia

Figura 40. Ping PC-A con la PC-C

![](_page_58_Picture_4.jpeg)

Fuente. Elaboración Propia

Figura 41. Acceso al servidor web

![](_page_58_Picture_7.jpeg)

## Tabla 21: Configurar NTP

![](_page_59_Picture_224.jpeg)

Fuente. Elaboración Propia

Figura 42. Configurar NTP

```
R2#clock set 01:25:00 3 Dec 2021
R2#conf terminal
Enter configuration commands, one per line. End with CNTL/Z.
R2 (config) #ntp master 5
R2(config)#
```
Fuente. Elaboración Propia

Figura 43. Configuración calendar NTP R1

![](_page_59_Picture_7.jpeg)

Parte 7: Configurar y verificar las listas de control de acceso (ACL) Paso 1: Restringir el acceso a las líneas VTY en el R2

![](_page_60_Picture_220.jpeg)

![](_page_60_Picture_221.jpeg)

Fuente. Elaboración Propia

#### Figura 44. Verificación control de acceso

IOS Command Line Interface

```
R2#
R2#show access-lists
Standard IP access list 1
    10 permit 192.168.21.0 0.0.0.255
    20 permit 192.168.23.0 0.0.0.255
    30 permit 192.168.4.0 0.0.0.255
Standard IP access list ADMINMGT
    10 permit host 172.16.1.1
```
Figura 45. Verificación conexión SSH

```
User Access Verification
Password:
R3>enable
Password:
R3#telnet 172.16.1.2
Trying 172.16.1.2 ... Open
[Connection to 172.16.1.2 closed by foreign host]
R3#
```
Fuente. Elaboración Propia

Paso 2: Introducir el comando de CLI adecuado que se necesita para mostrar lo siguiente

![](_page_61_Picture_320.jpeg)

Tabla 23. Comandos CLI

#### CONCLUSIONES

Con esta actividad de aprendizaje nuevamente se pone en práctica los conocimientos adquiridos durante el diplomado llevando a cabo las simulaciones y laboratorios de acceso remoto con el fin de establecer escenarios LAN/WAN que permitan realizar un análisis sobre el comportamiento de algunos protocolos y métricas de enrutamiento.

El desarrollo del ejercicio se realizó en Packet Tracer el cual es una herramienta de trabajo muy útil a la hora de hacer simulaciones de redes; aunque tiene algunas funciones y equipos que son difícil de encontrar con las configuraciones que se solicita para cada ejercicio, poco a poco he ido tomando practica para agilizar las pruebas de los equipos adecuados

Aquí pude identificar los protocolos de administración de red disponibles en el IOS para resolver los problemas de las redes de datos, evaluando el desempeño de routers y switches, por medio del uso de comandos de redes compatibles con el protocolo SMNP.

## BIBLIOGRAFÍA

CISCO. (2019). Acceso a la red. Fundamentos de Networking. Recuperado de: https://static-course-assets.s3.amazonaws.com/ITN6/es/index.html#4

CISCO. (2019). Capa de red. Fundamentos de Networking. Recuperado de: https://static-course-assets.s3.amazonaws.com/ITN6/es/index.html#6

CISCO. (2019). Capa de transporte. Fundamentos de Networking. Recuperado de: https://static-course-assets.s3.amazonaws.com/ITN6/es/index.html#9

CISCO. (2019). Configuración de un sistema operativo de red. Fundamentos de Networking. Recuperado de: [https://static-course](https://static-course-assets.s3.amazonaws.com/ITN6/es/index.html#2)[assets.s3.amazonaws.com/ITN6/es/index.html#2](https://static-course-assets.s3.amazonaws.com/ITN6/es/index.html#2)

CISCO. (2019). Configuración de un sistema operativo de red. Fundamentos de Networking. The Recuperado de: https://static-courseassets.s3.amazonaws.com/ITN6/es/index.html#11

CISCO. (2019). Direccionamiento IP. Fundamentos de Networking. Recuperado de: https://static-course-assets.s3.amazonaws.com/ITN6/es/index.html#7

CISCO. (2019). Ethernet. Fundamentos de Networking. Recuperado de: https://static-course-assets.s3.amazonaws.com/ITN6/es/index.html#5

CISCO. (2019). Protocolos y comunicaciones de red. Fundamentos de Networking. Recuperado de: https://static-courseassets.s3.amazonaws.com/ITN6/es/index.html#3